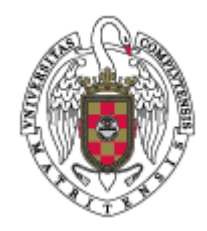

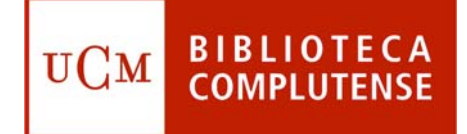

# **¿QUÉ ES Y CÓMO UTILIZAR LA COCHRANE LIBRARY PLUS?**

**Facultad de Odontología Biblioteca**

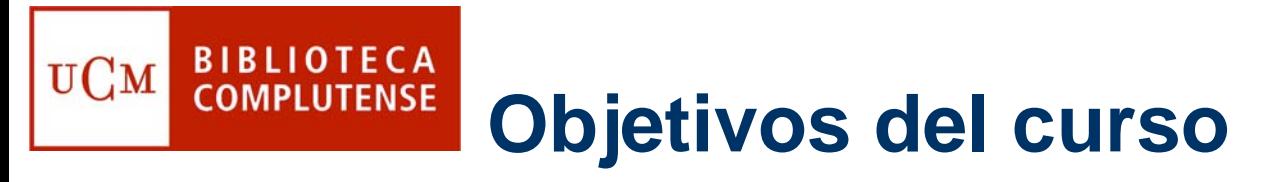

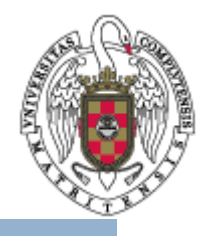

- **Presentar la Biblioteca Cochrane Plus: ¿Qué se puede encontrar en sus bases de datos?**
- **Explicar cómo se busca en Cochrane Library Plus.**
- **Aprender a exportar los resultados de la búsqueda.**

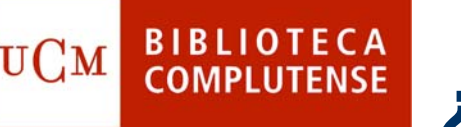

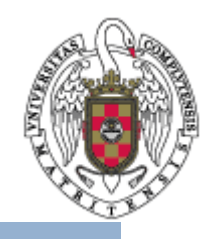

# **¿Qué es la Cochrane Library?**

- $\bullet$  La Cochrane Library Plus es la traducción al castellano de la Cochrane Library, una base de datos que recoge revisiones sistemáticas elaboradas a partir de ensayos clínicos controlados, así como revisiones de la evidencia más fiable derivadas de otras fuentes.
- $\bullet$  La base de datos se actualiza cuatro veces al año, en febrero, mayo, agosto y noviembre.
- $\bullet$  La Cochrane Library Plus está compuesta de una serie de bases de datos, algunas en castellano y otras en inglés.

# **BIBLIOTECA CÓMO ACCEDET A la Cochrane Library** UCM

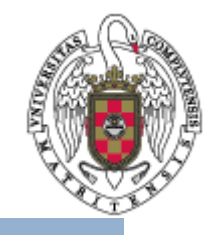

Para acceder a la base de datos Cochrane Library Plus hay dos opciones: a. Hay un acceso directo en Enlaces Rápidos. Pinchar en él

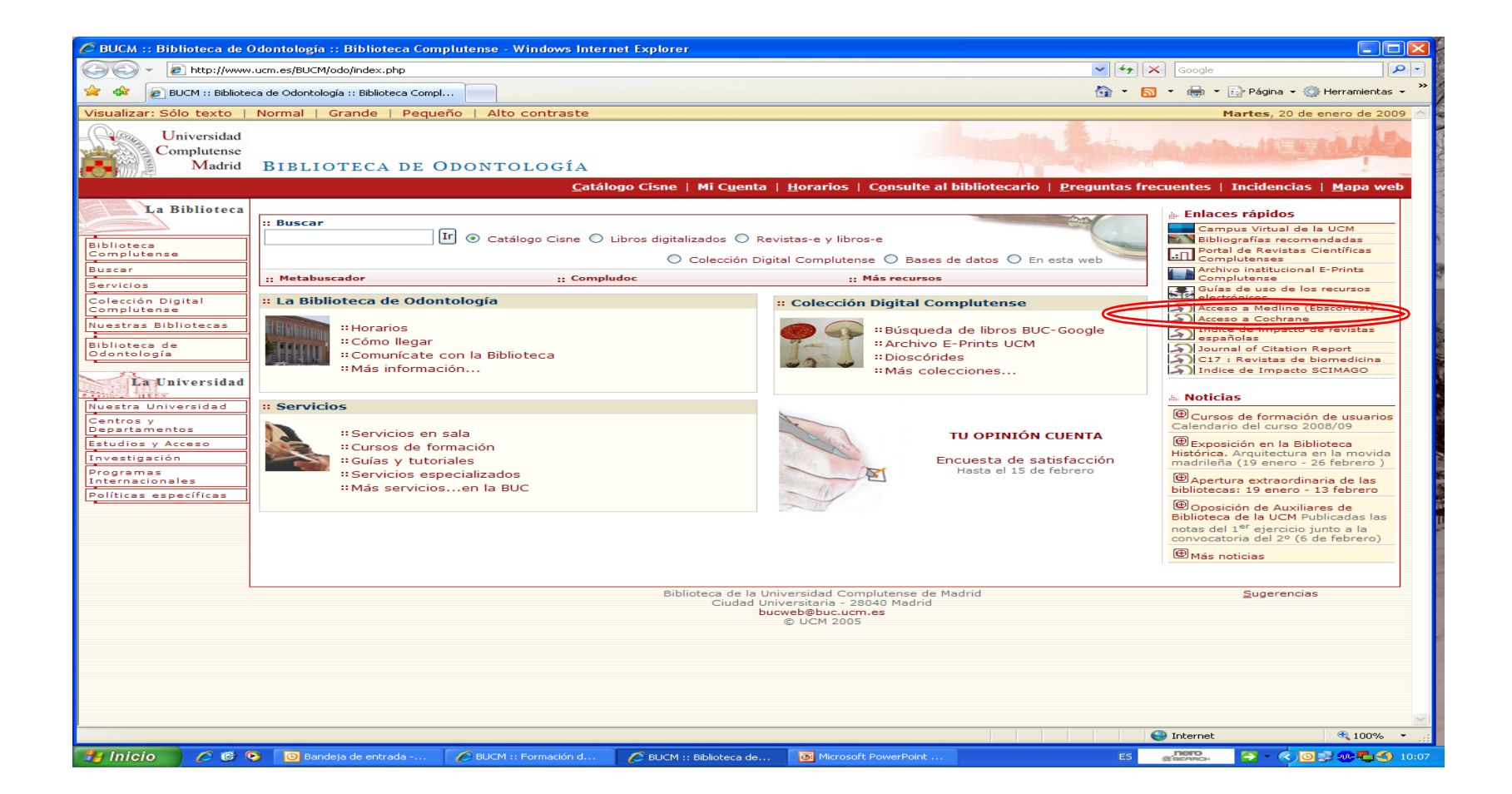

## **Cómo acceder a la Cochrane BIBLIOTECA**<br>COMPLUTENSE **UCM Library**

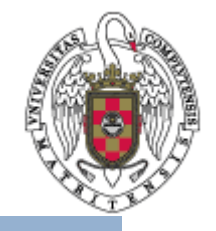

b. Seleccione en el menú de la izquierda la opción **Buscar** y pinche en **Bases de datos**.

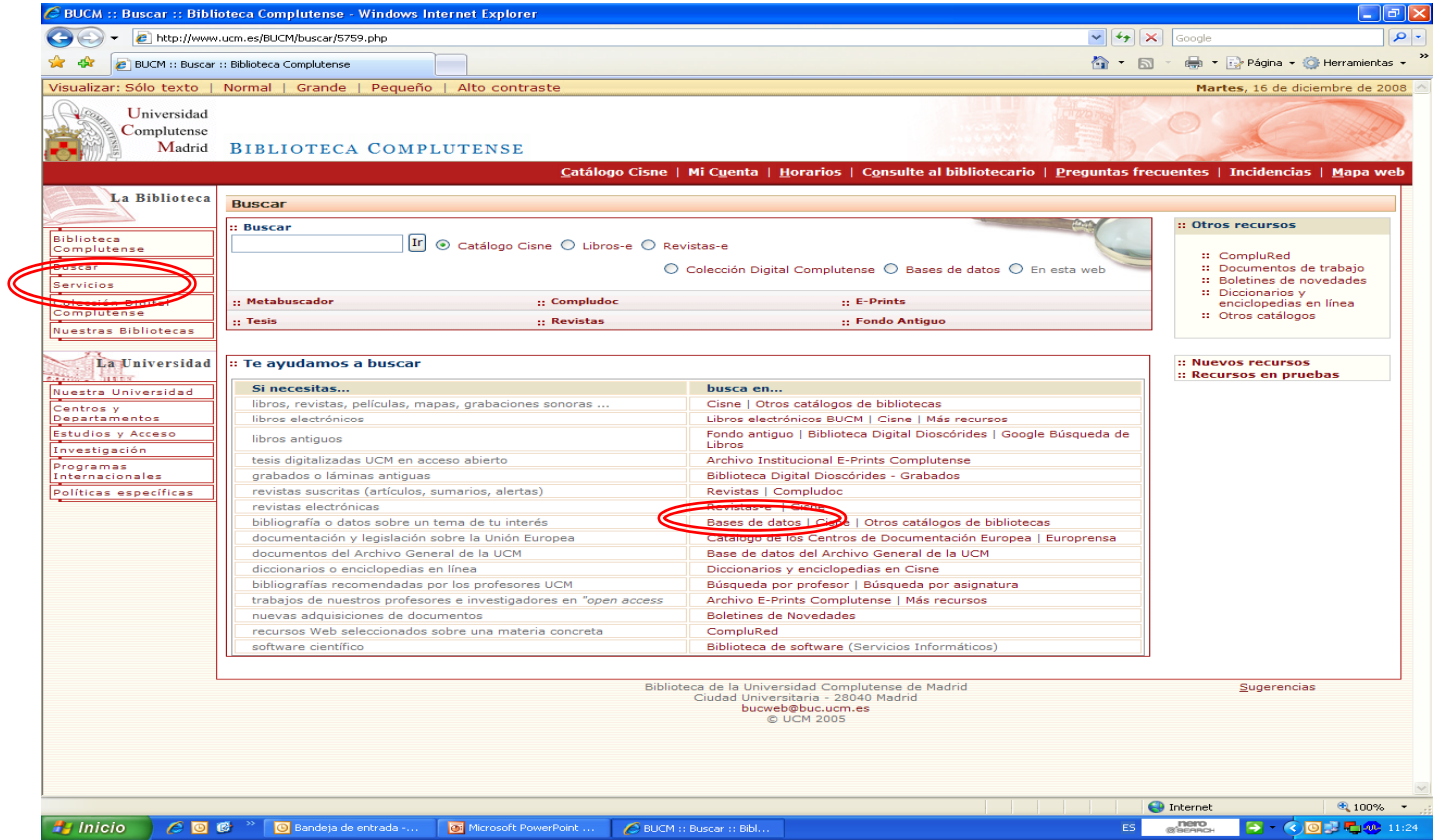

### **Cómo acceder a la Cochrane BIBLIOTECA**<br>COMPLUTENSE **UCM Library**

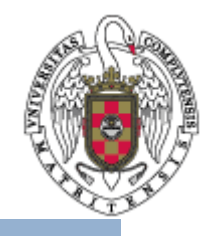

#### –Una vez aquí, escriba en la caja de búsqueda "COCHRANE LIBRARY"

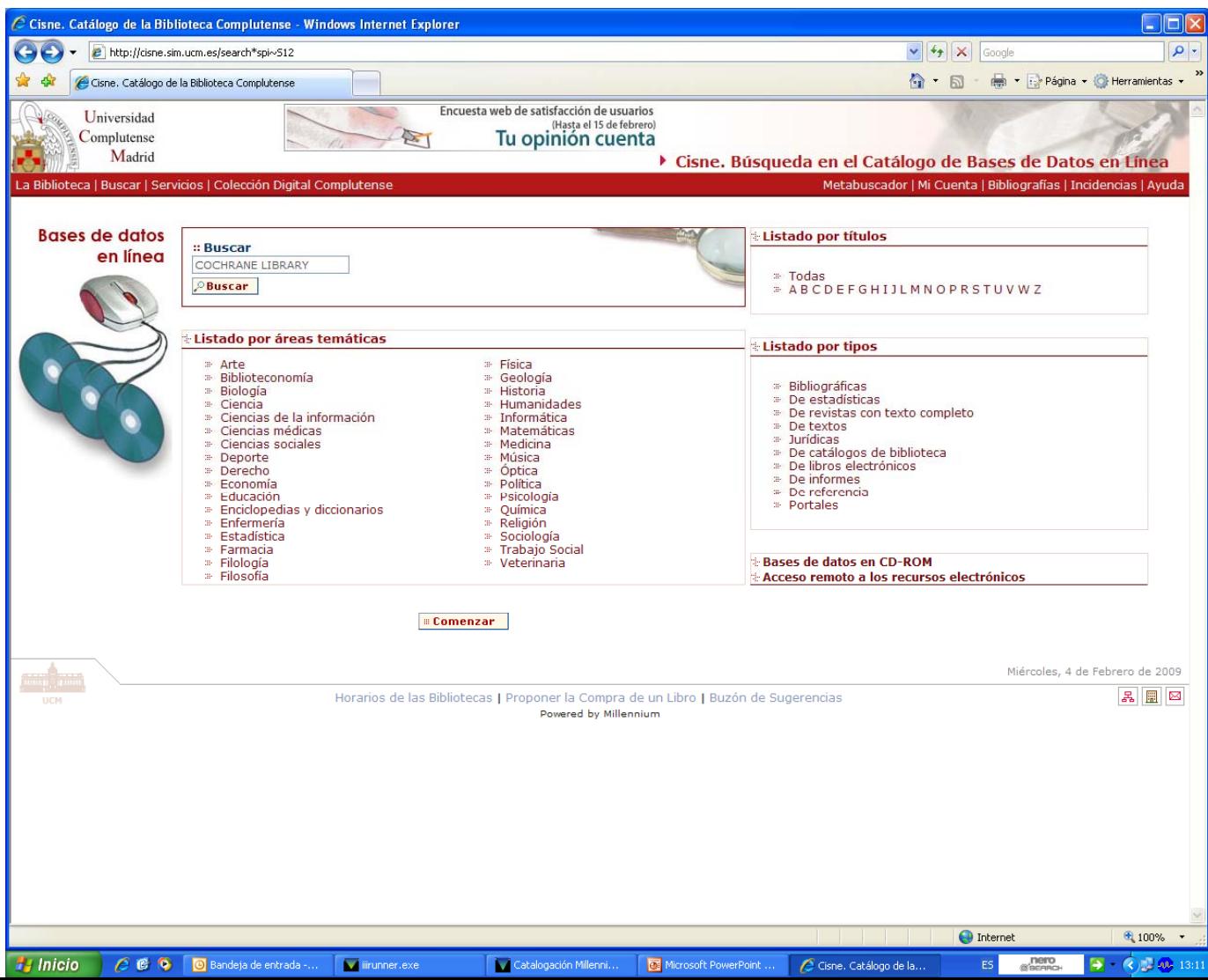

# **Cómo acceder a la Cochrane Library**

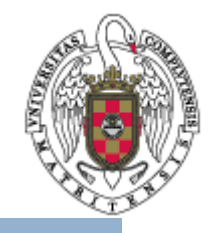

•Pinche en ACCESO

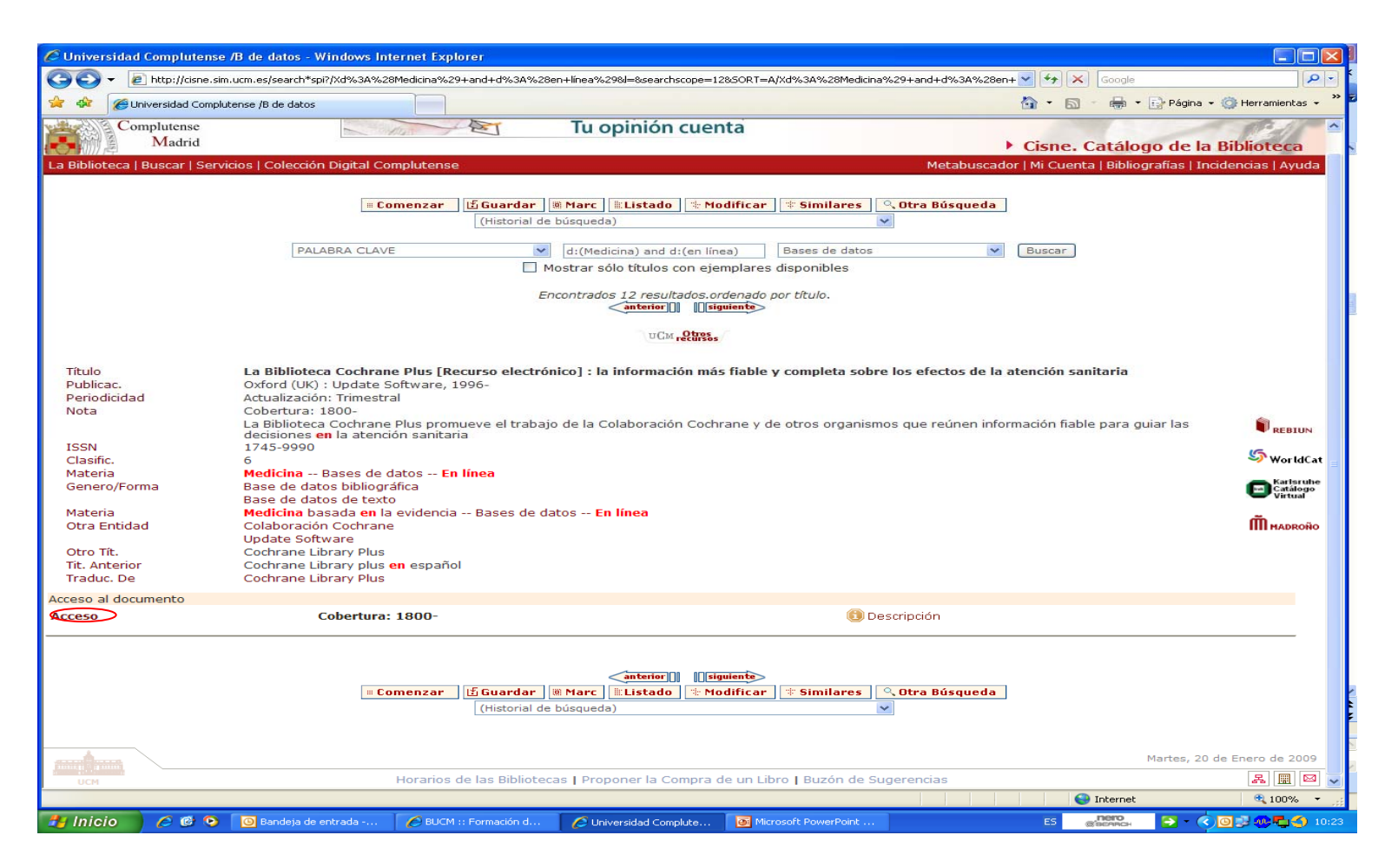

# **BIBLIOTECA CÓMO acceder a la Cochrane UCM Library**

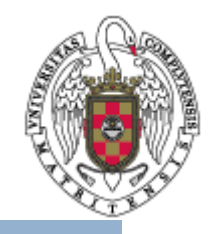

- •En la siguiente pantalla pinche en **Acceder**.
- Esto le llevará a la presentación de la Cochrane Library Plus

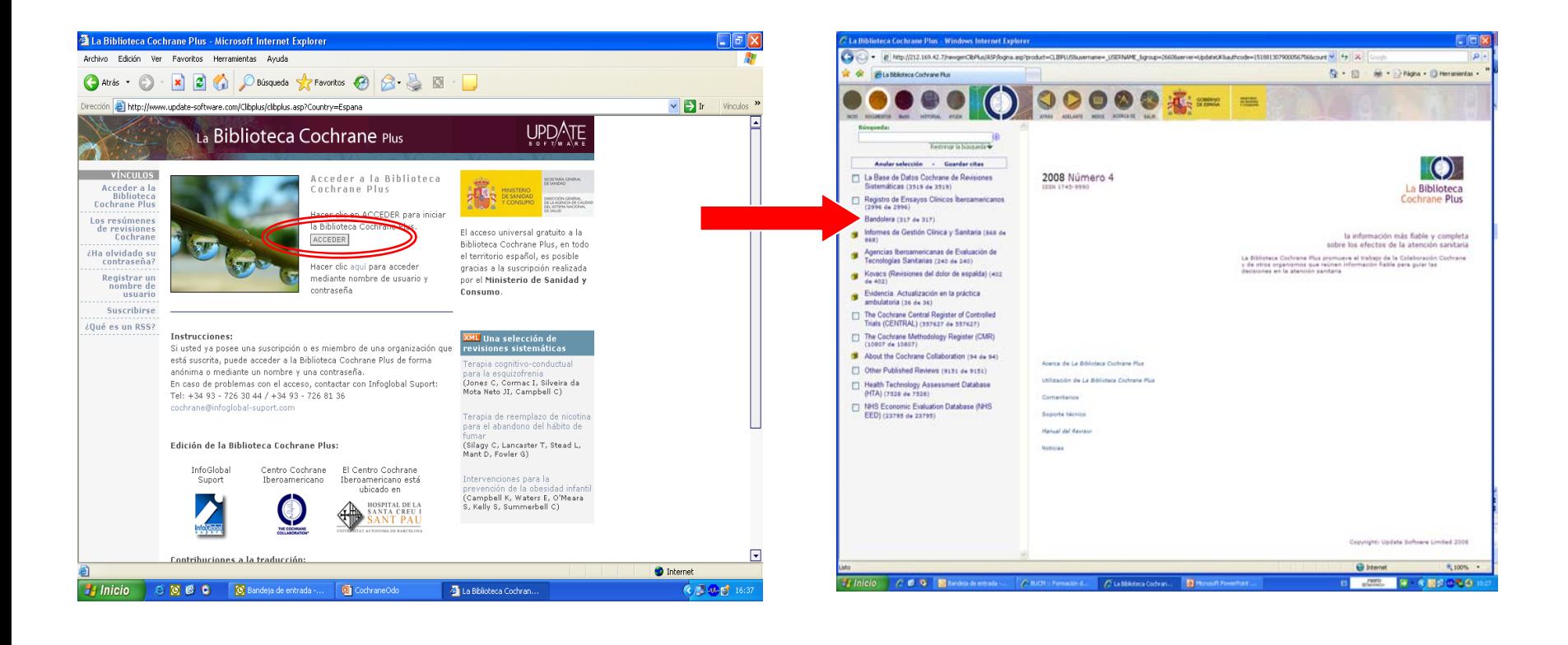

# **¿Cómo está organizada la información?**

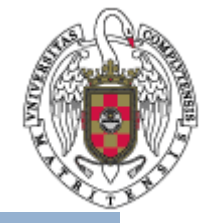

- • La pantalla inicial tiene tres áreas:
	- Barra de menú

- Panel de contenidos
- Panel de documentos

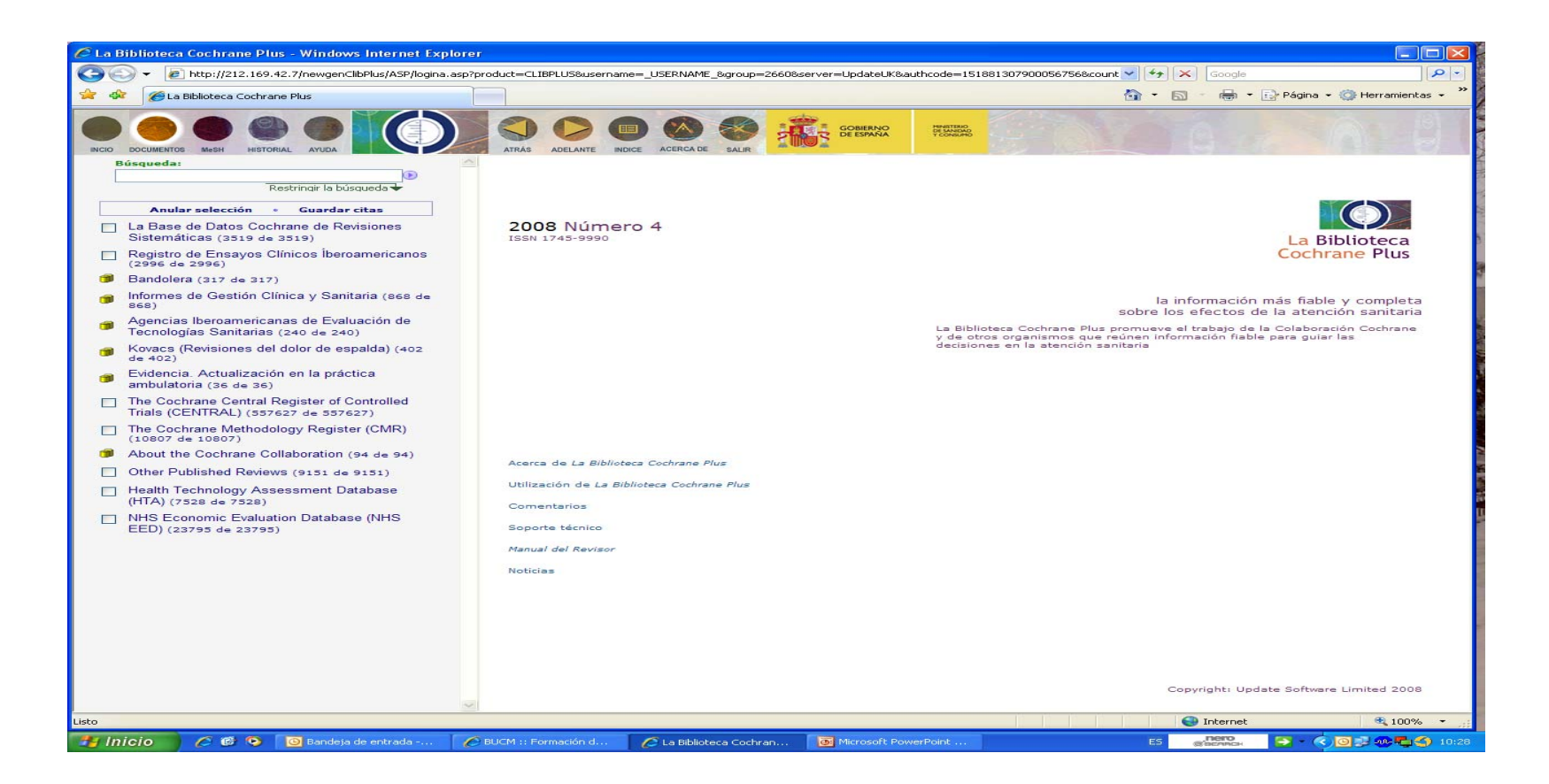

# **Barra de menú**

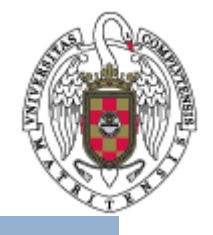

• **Inicio**. Borra la pantalla de la base de datos y de los paneles de documentos y se restablece su estado inicial

**BIBLIOTECA** 

**COMPLUTENSE** 

- • **Documentos**. Permite mostrar los resultados de la búsqueda más recientes. Se puede utilizar este botón para volver a la búsqueda desde las pantallas MeSH e historial.
- • **MeSH**. Tesauro publicado por la National Library of Medicine. Proporciona un vocabulario controlado, con una estructura jerárquica a partir de 15 grandes categorías, y permite aplicar subencabezamientos para concretar en uno o varios aspectos específicos el término.
- $\bullet$  **Historial**. Muestra todas las búsquedas efectuadas con sus resultados.
- • **Ayuda**. Aporta información sobre cada uno de los comandos o posibilidades de búsqueda

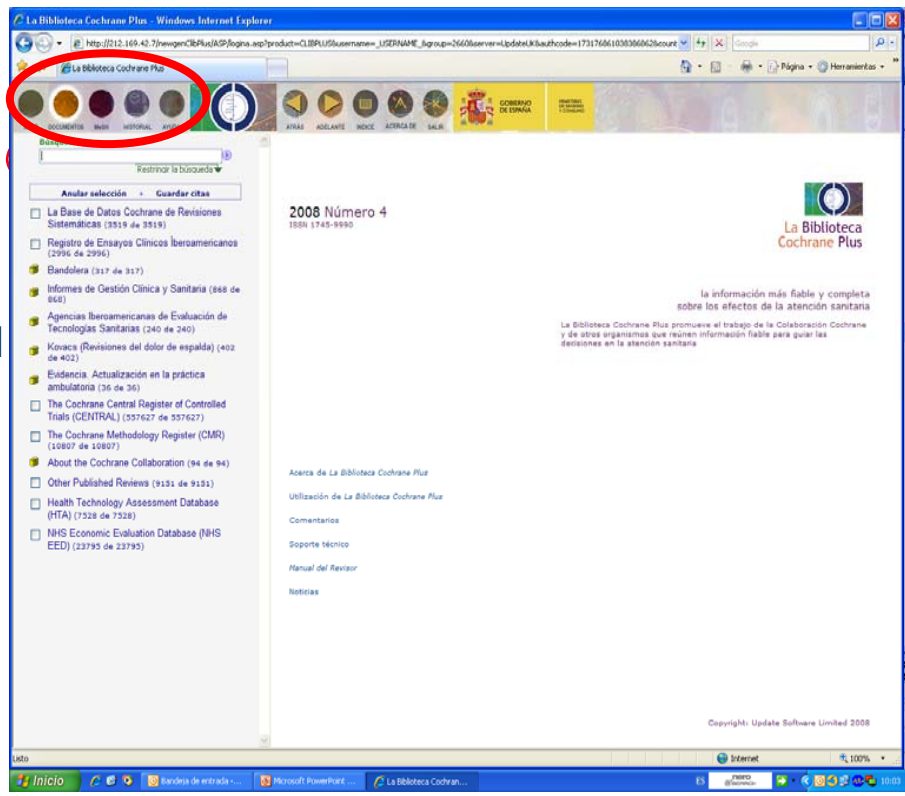

# **Barra de menú**

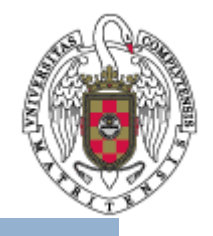

• **Atrás/Adelante**. Permite moverse en el Panel de documentos.

**BIBLIOTECA** 

**COMPLUTENSE** 

- **Índice**. Permite visualizar (en el Panel de contenidos) el índice del documento que tenemos seleccionado.
- **Acerca de**: Información de licencia de la base de datos.
- **Salir**. Sirve para desconectarse de la base de datos.

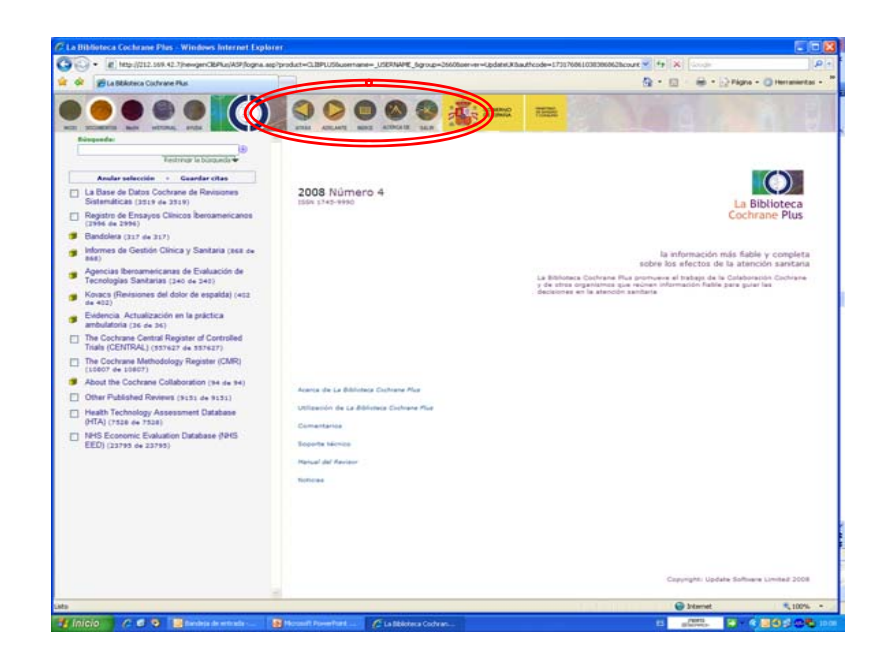

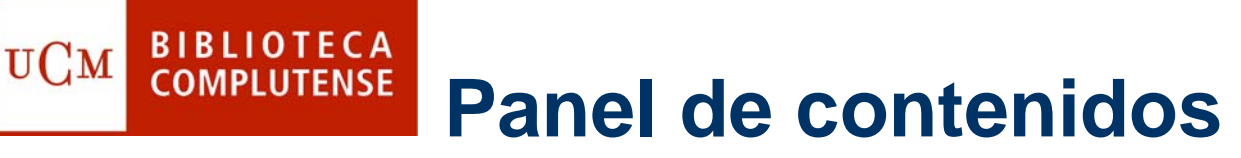

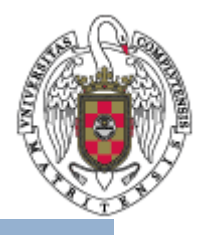

- $\bullet$  Presenta la lista de bases de datos (algunas en castellano y otras en inglés) que componen la Cochrane Library Plus.
- • Es posible examinar los títulos de los documentos que contiene cada apartado, basta con pinchar sobre él.

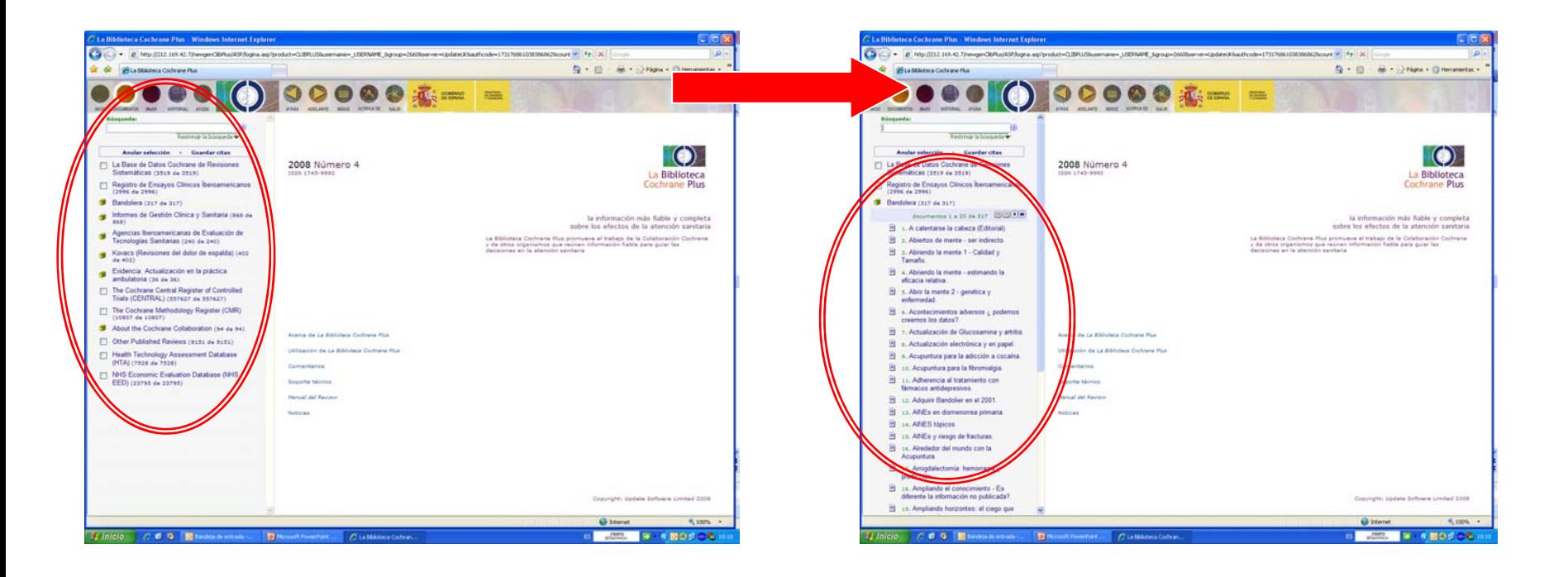

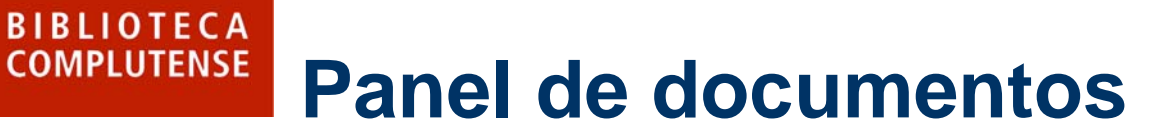

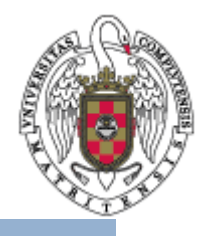

- $\bullet$  En este panel se visualizan los documentos que han sido seleccionados previamente.
- • Se puede acceder al texto completo del documento, si la opción está disponible, pinchando sobre su título en el Panel de contenidos.

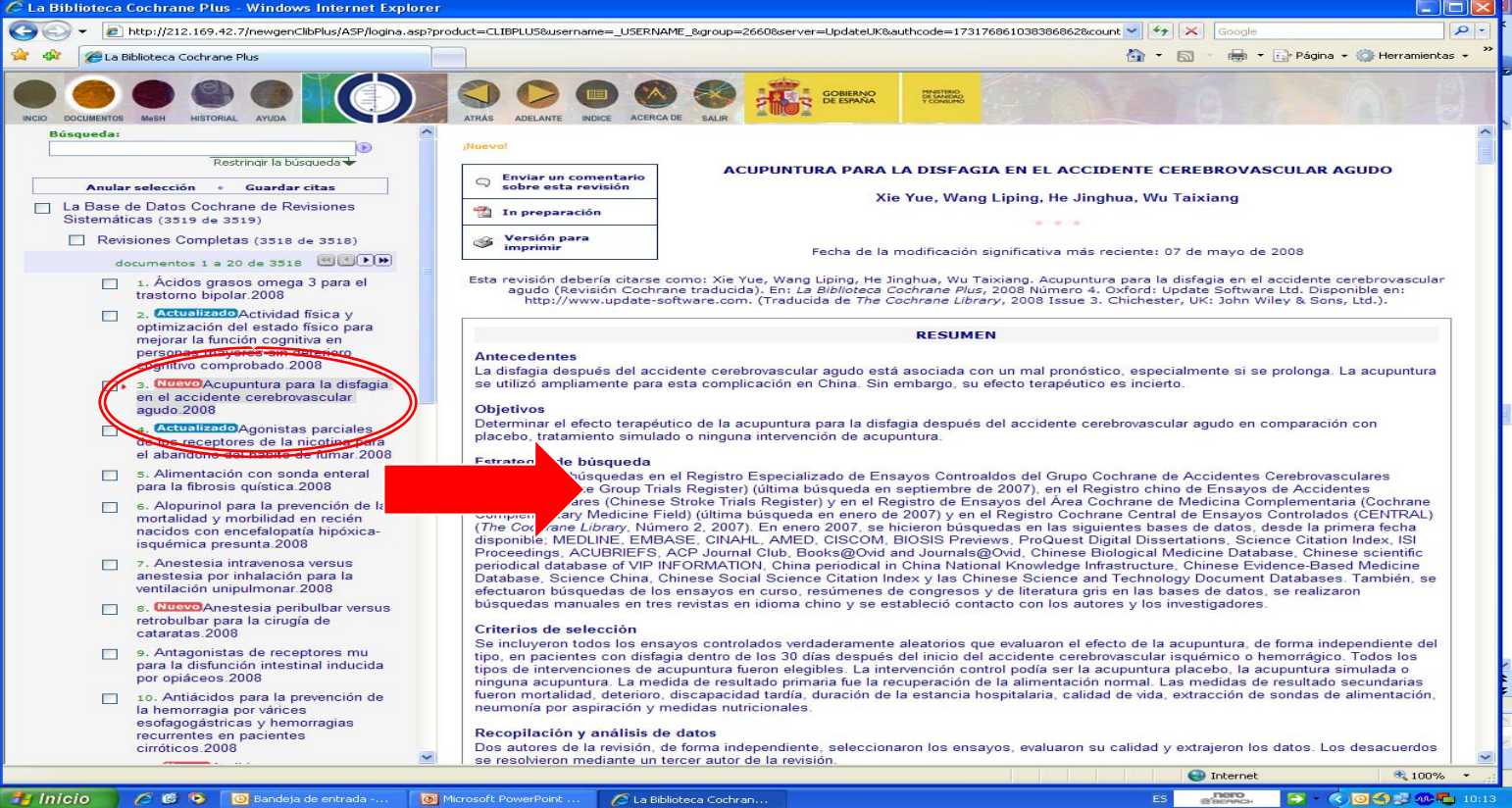

# **¿Qué incluye la Cochrane BIBLIOTECA**<br>COMPLUTENSE **Library Plus?**

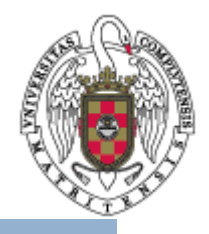

- $\bullet$  **La Base de Datos Cochrane de Revisiones Sistemáticas**: revisiones sistemáticas a texto completo y actualizadas periódicamente. Se presentan en dos secciones:
	- **Revisiones completas**: se identifica una intervención para una enfermedad específica (o un problema en atención sanitaria) y se plantea si funciona. La evidencia procede del análisis de tantos estudios científicos relevantes (casi siempre ensayos clínicos) como sea posible.
	- **Protocolos**: información sobre las revisiones que están en curso.
- $\bullet$ **Registro de Ensayos Clínicos Iberoamericanos**.

- $\bullet$  **Bandolera**: *Bandolera* es la versión en castellano de la revista *Bandolier,* que en formato impreso y en versión Internet es elaborada en Oxford por la oficina de dirección de Investigación y Desarrollo del Sistema Nacional de Salud Británico (NHS R&D).
- $\bullet$  **Informes de Gestión Clínica y Sanitaria**: incluye artículos de la revista *Gestión Clínica y Sanitaria* de la Fundación Instituto de Investigación en Servicios de Salud (IISS).
- $\bullet$  **Agencias Iberoamericanas de Evaluación de Tecnologías Sanitarias**: informes completos en español de las agencias de evaluación de tecnologías sanitarias ubicadas en España y en el futuro en Iberoamérica que están reconocidas por la INAHTA (International Agencies of Health Technology Assessment).

## **¿Qué incluye la Cochrane BIBLIOTECA**<br>COMPLUTENSE **Library Plus?**

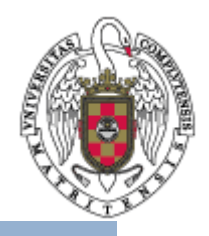

 $\bullet$ **Kovaks (Revisiones del dolor de espalda)**.

- • **Evidencia. Actualización en la Práctica Ambulatoria**: incluye artículos de la revista *Evidencia. Actualización en la práctica ambulatoria* de la Fundación MF para el Desarrollo de la Medicina Familiar y la Atención Primaria de la Salud de Argentina.
- $\bullet$  **The Cochrane Central Register of Controlled Trials**: es una base bibliográfica que contiene más de 430 000 ensayos controlados. Forma parte de un esfuerzo internacional de búsqueda manual en las revistas de todo el mundo para crear una base de datos válida para las revisiones sistemáticas. La base de datos incluye información sobre artículos extraídos de bases de datos bibliográficas (especialmente [MEDLINE](http://www.nlm.nih.gov/) y [EMBASE](http://www.embase.com/)), y otras fuentes de documentos publicados y no publicados.
- $\bullet$  **The Cochrane Methodology Register**: es una bibliografía de publicaciones que ofrece información sobre los métodos utilizados para realizar ensayos controlados. Incluye artículos de revistas, libros y actas de congresos. Estos artículos proceden de la base de datos MEDLINE y de la búsqueda manual. La base de datos contiene estudios de métodos utilizados en las revisiones y estudios metodológicos más generales que pueden ser relevantes para cualquiera que realice revisiones sistemáticas.

# **¿Qué incluye la Cochrane BIBLIOTECA**<br>COMPLUTENSE **Library Plus?**

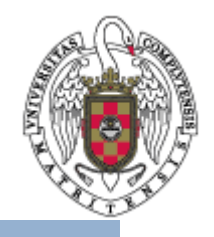

- $\bullet$  **About the Cochrane Collaboration**: base de datos sobre los grupos colaboradores de revisión.
- •**Other Published Reviews:** lista bibliográfica de revisiones sistemáticas. Estos artículos son extraídos de [MEDLINE](http://www.nlm.nih.gov/), e incluyen el título, la información bibliográfica y un resumen. No contienen el texto completo, pero cada artículo [contiene un enlace a un resumen estructurado producido por el Centre for](http://www.york.ac.uk/inst/crd/) Reviews and [Dissemination](http://www.york.ac.uk/inst/crd/) [\(CRD\) en la University](http://www.york.ac.uk/inst/crd/) of York, Gran Bretaña.
- $\bullet$  **Health Technology Assessment Database**: lista bibliográfica de publicaciones sobre evaluaciones de tecnología sanitaria (definida como prevención y rehabilitación, vacunas, medicamentos y utensilios, procedimientos médicos y quirúrgicos, y sistemas con los que se protege y mantiene la salud).
- $\bullet$  **NHS Economic Evaluation Database**: publicaciones sobre evaluaciones económicas de las intervenciones en atención sanitaria. Los artículos se identifican mediante búsquedas en revistas médicas, bases de datos bibliográficas y la no tan accesible "literatura gris".

## **Cómo buscar en la Cochrane BIBLIOTECA**<br>COMPLUTENSE UCM **Library**

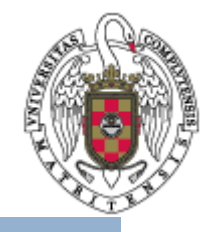

- •Es posible buscar documentos sobre temas específicos.
- • La ventana de búsqueda se encuentra en la zona superior del panel de contenidos.
- • Se pueden realizar búsquedas de diferentes maneras:
	- –Búsqueda simple
	- –Combinación de términos de búsqueda
	- **Truncamiento**
	- –Búsqueda MeSH
	- –Restringir la búsqueda
	- Editar el historial de búsqueda

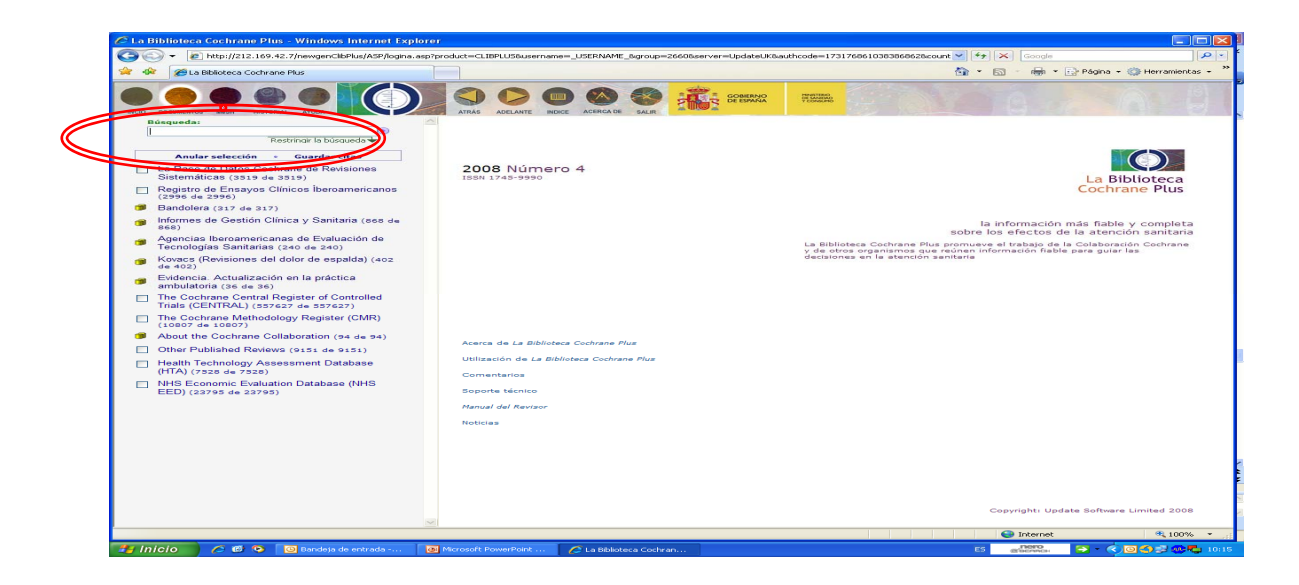

#### **Cómo buscar en la Cochrane BIBLIOTECA UCM COMPLUTENSE Library**

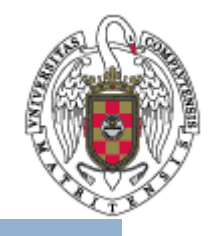

- $\bullet$  Escriba la palabra (o palabras) que definen la búsqueda en la pantalla de búsqueda y pulse la tecla de Intro o pinche en la flecha.
- $\bullet$  Para no perder información se recomienda utilizar los términos de búsqueda en inglés.
- $\bullet$  Si se obtienen demasiados resultados es posible restringir la búsqueda tecleando después de la palabra ":ab" Mediante esto, el sistema recuperará los documentos que tienen esa palabra en el resumen. Ejemplo, dentistry:ab.
- $\bullet$ Se pueden utilizar los operadores booleanos: AND, OR y NOT
- $\bullet$  Existen otras dos formas de combinar términos de búsqueda:
	- NEXT. Se obtendrán documentos donde estas dos palabras estén una junto a la otra en ese orden.
	- – NEAR. Se obtendrán documentos donde estas dos palabras estén separadas entre sí por un máximo de seis palabras, en cualquier orden.
- $\bullet$  El truncamiento permite buscar las distintas variantes de una palabra mediante las primeras letras en que coinciden. Para ejecutar una búsqueda de este tipo teclee las primeras letras de la palabra, seguidas de un asterisco (\*). Ejemplo, Hipertens\*, recogerá todos aquellos términos que comiencen de este modo: hipertensión, hipertenso…

#### **Cómo buscar en la Cochrane BIBLIOTECA** UCM **COMPLUTENSE Library**

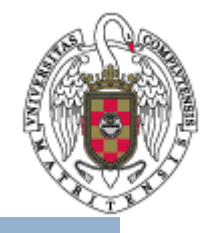

- •Desde la pantalla de búsqueda se puede acceder a **Restringir búsqueda**.
- • Esta opción permite modificar la búsqueda utilizando los tres criterios siguientes:
	- Restricción de fechas.
	- Estado: indica que algunos documentos son nuevos, han sido modificados o cambiados en el número actual.
	- Restricción por palabras: restringe por palabras individuales o grupos. Sólo recupera documentos donde estos términos aparezcan en el título, en el campo de autor, en el resumen, etc.

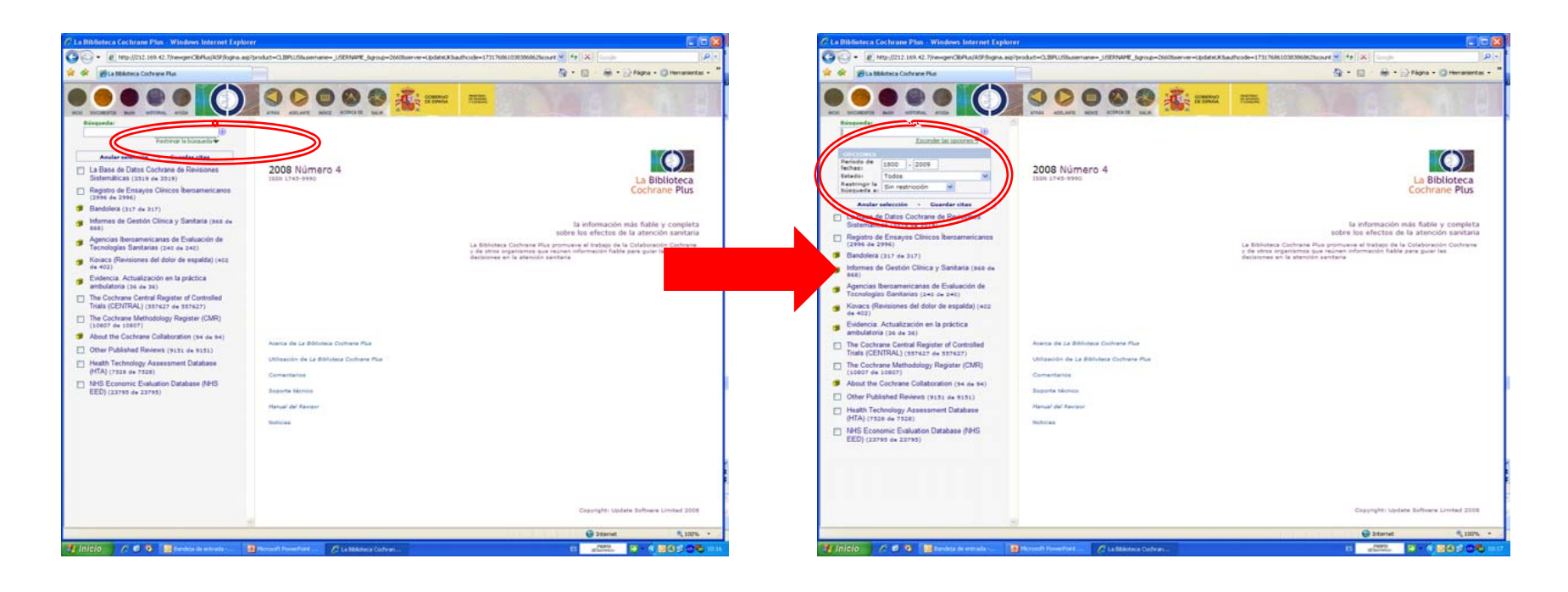

## **BIBLIOTECA CÓMO buscar en la Cochrane UCM COMPLUTENSE Library**

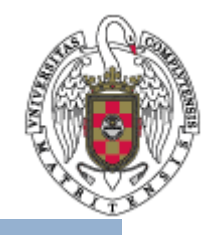

- $\bullet$  Pulsando en el icono de MeSH de la barra de menú podemos consultar un vocabulario de términos médicos, elaborado por la National Library of Medicine, que describe el contenido de cada documento.
- $\bullet$  Para utilizar un término MeSH como palabra de búsqueda siga las indicaciones que aparecen en la pantalla.

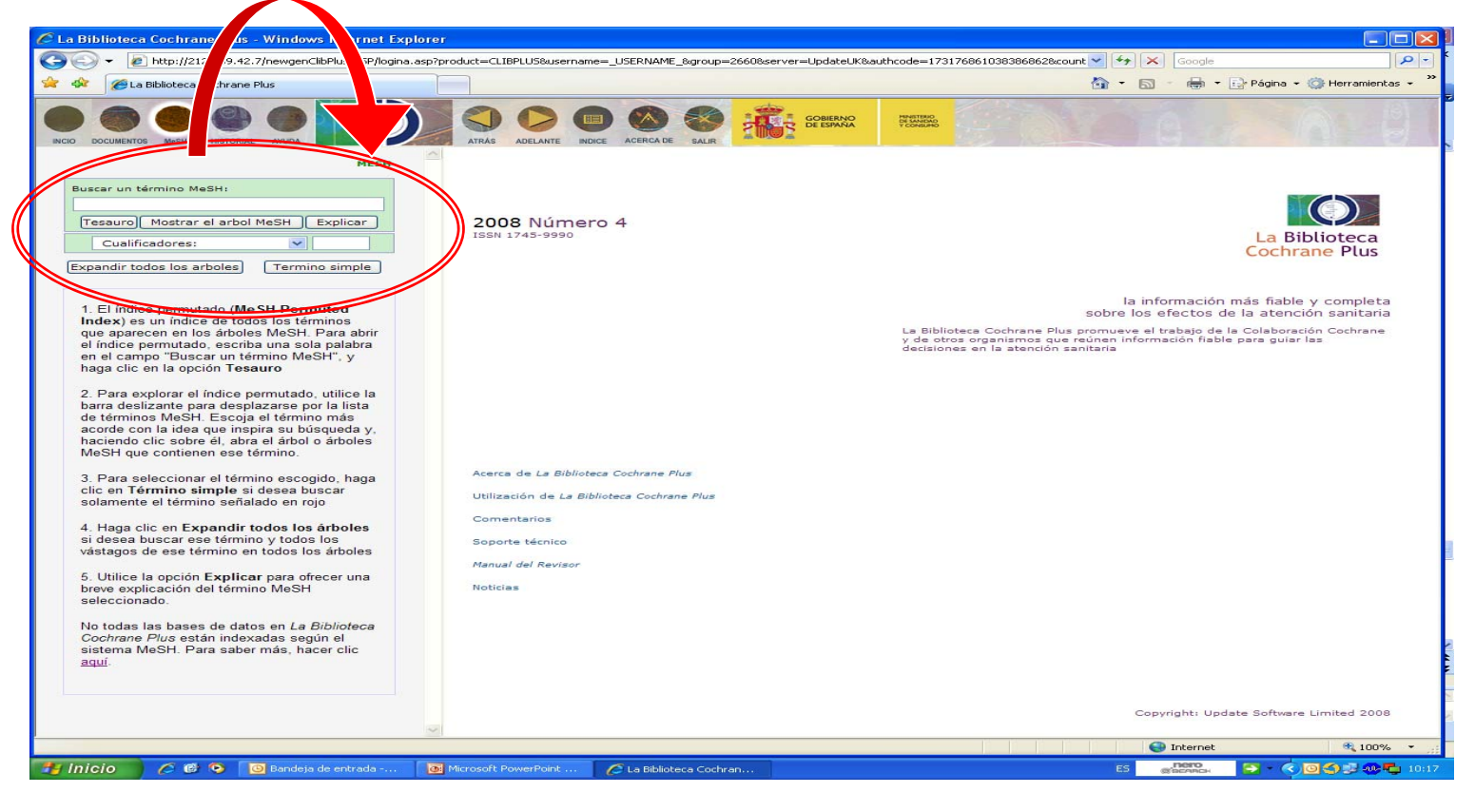

#### **Visualización de los BIBLIOTECA**<br>COMPLUTENSE **UCM resultados**

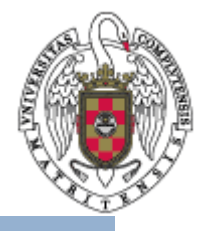

- $\bullet$  Una vez realizada la búsqueda se pueden visualizar los resultados en la parte derecha de la pantalla.
- •Basta con pinchar sobre el documento que nos interese del Panel de contenidos.

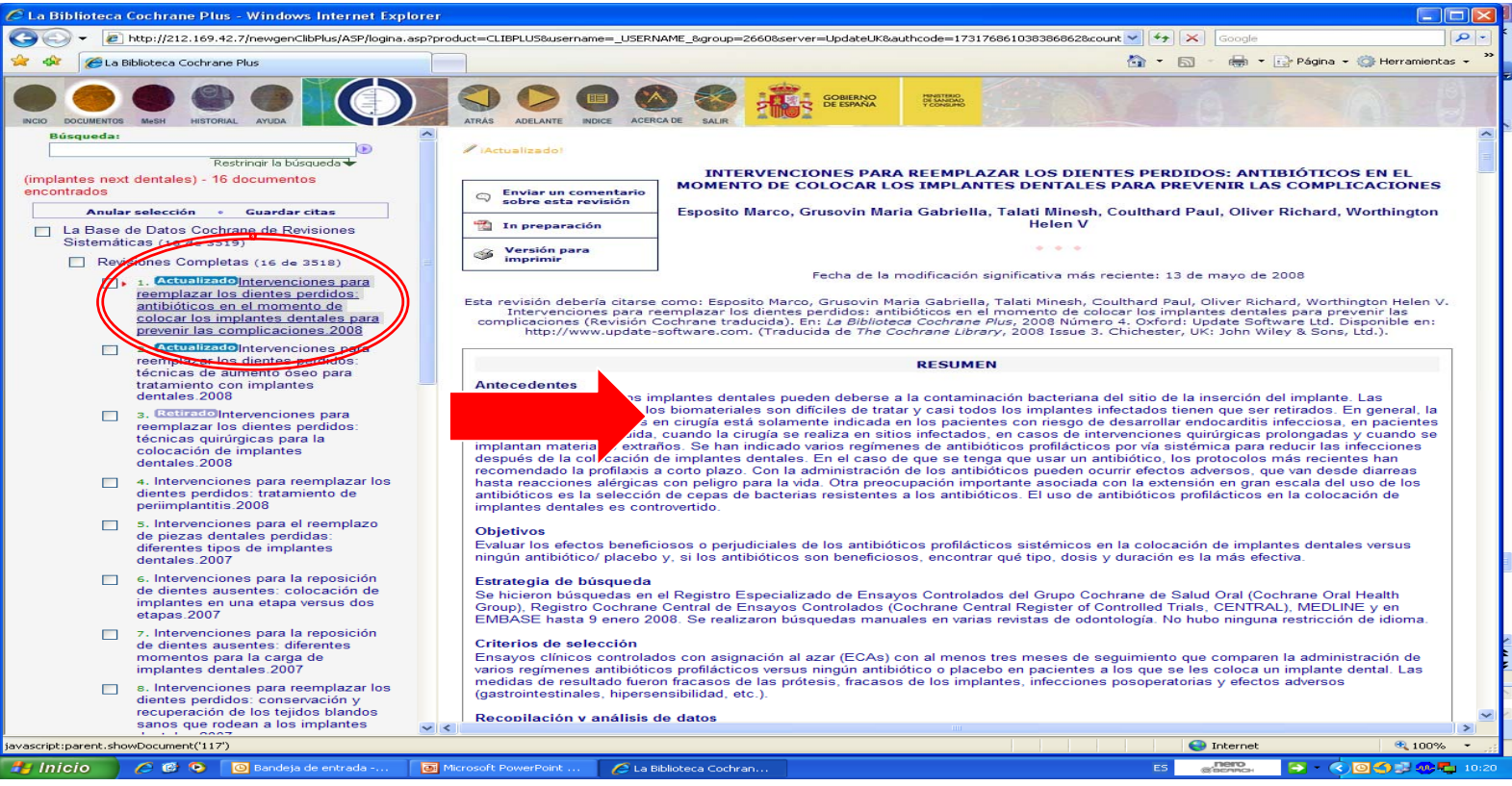

## **Cómo buscar en la Cochrane BIBLIOTECA**<br>COMPLUTENSE  $UCM$ **Library**

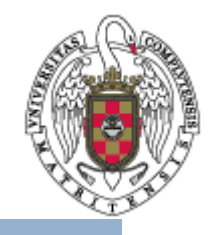

- • Pinchando en el icono **Historial** se pueden consultar las búsquedas realizadas hasta ese momento.
- • Se pueden combinar varias búsquedas anteriores para realizar una nueva. Ejemplo: #1 AND #3
- • También existe la posibilidad de editar una búsqueda antigua pinchando sobre el número que la identifica.

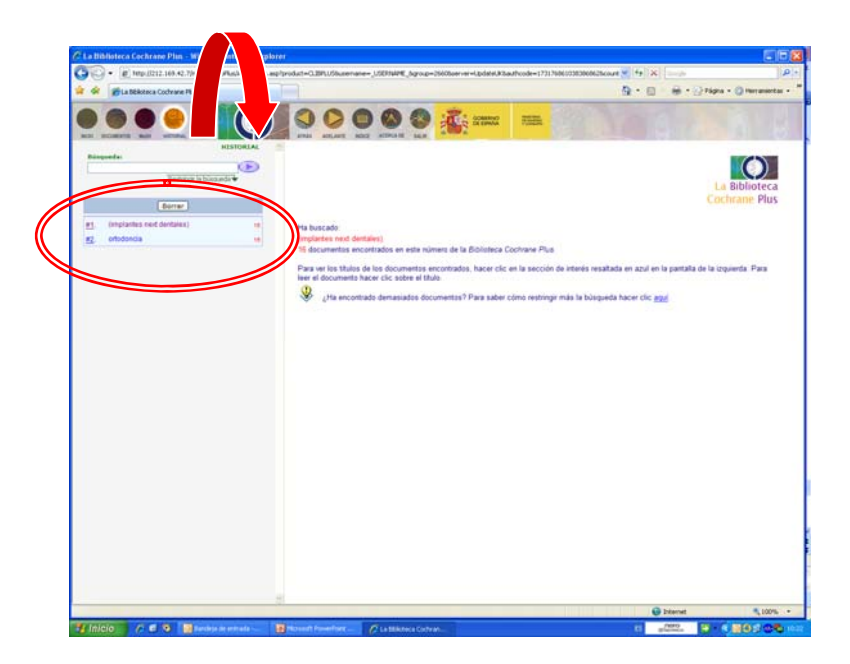

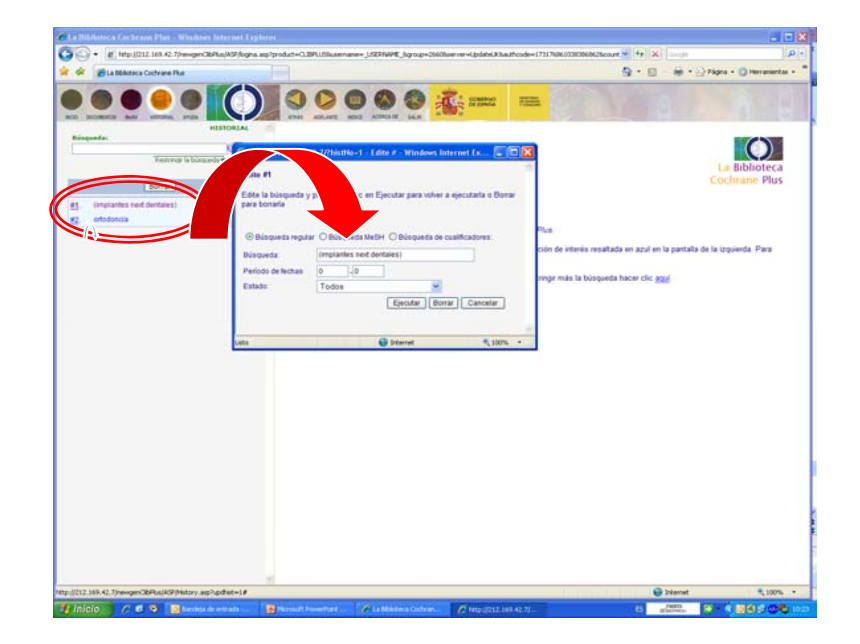

## **Guardar e imprimir BIBLIOTECA documentosCOMPLUTENSE**

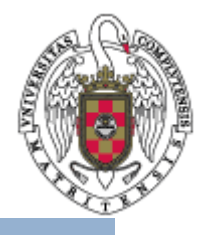

- • Una vez visualizado el documento en el Panel de documentos se puede elegir la opción **Versión para imprimir** desde la que es posible imprimir el documento o guardarlo a través de la opción de **Archivo Guardar como**, en el formato que se seleccione.
- • En los casos en los que los resultados de la búsqueda sean a texto completo aparecerá la opción **Visualizar esta revisión en formato PDF**. Desde aquí se puede, igualmente, imprimir o guardar.
- • También se pueden guardar las citas de una búsqueda con la opción **Guardar citas**  en el Panel de contenidos.

![](_page_22_Picture_5.jpeg)

## **En la Biblioteca estamos BIBLIOTECA UCM para ayudarle**

![](_page_23_Picture_1.jpeg)

- Recuerde que puede solicitar ayuda al personal de la biblioteca para solucionar cualquier duda al utilizar La Biblioteca Cochrane Plus.
- Puede contactar con la biblioteca por teléfono (91 394 20 08) o a través del correo electrónico ([buc\\_odo@buc.ucm.es](mailto:buc_odo@buc.ucm.es)).

# Muchas gracias por su atención